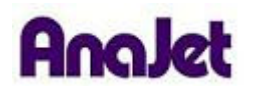

# **Technical Notes**

## **Installing the Printer Driver on Windows XP**

Tech Note Number: 627 Tech Note Number: 627 Date: 11/24/2009

**Applicable Models**: AnaJet FP-125 and *SPRINT* printer series

- 1) **Download and Extract New Driver** (if you are using the Driver disc skip to part B)
	- a) Download the new driver.
	- b) Open the AnaPrint V3 .2.zip file and copy the **inf** folder to the desktop.
	- c) Now you are ready to install the driver.

#### 2) **AnaPrint Driver Disc**

- a) Insert the AnaPrint driver disc (skip if you have already downloaded the driver).
- b) From the driver disc pop-up click on the **Driver** heading/folder.
- c) Access the English language folder (if that is the language that is desired) and copy the **inf** folder to the desktop.
- d) Now you are ready to install the driver.

#### 3) **Installing New Driver**

- a) Unplug USB cable from the Printer OR the PC.
- b) Re-plug in USB cable.
- c) Found New Hardware Wizard will appear. For the first screen, choose "No, not at this time" then click Next.

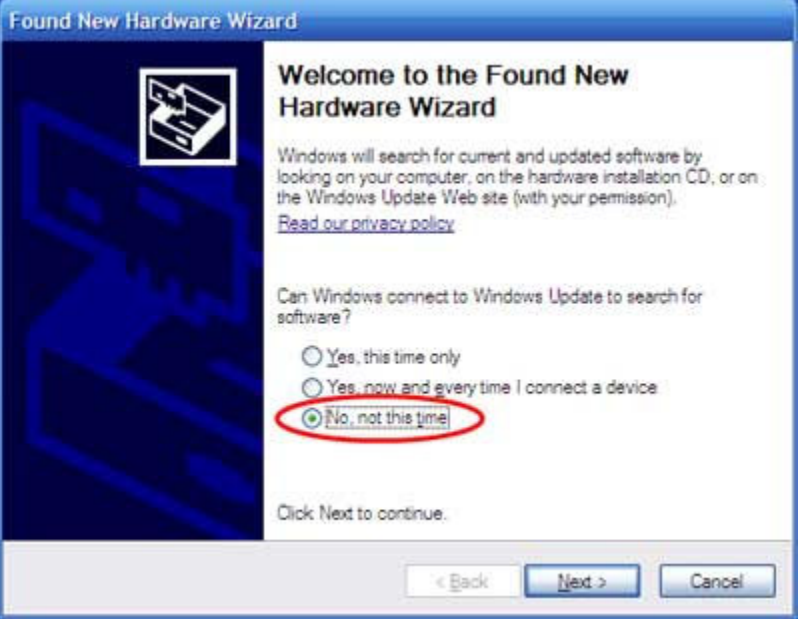

- d) If the Found New Hardware Wizard does not come up, got to the Control Panel, then Printers and Faxes and select Add a Printer. Choose "No, not at this time" then click Next.
- e) Choose "Install from a list or specific location (Advanced)" then click Next.

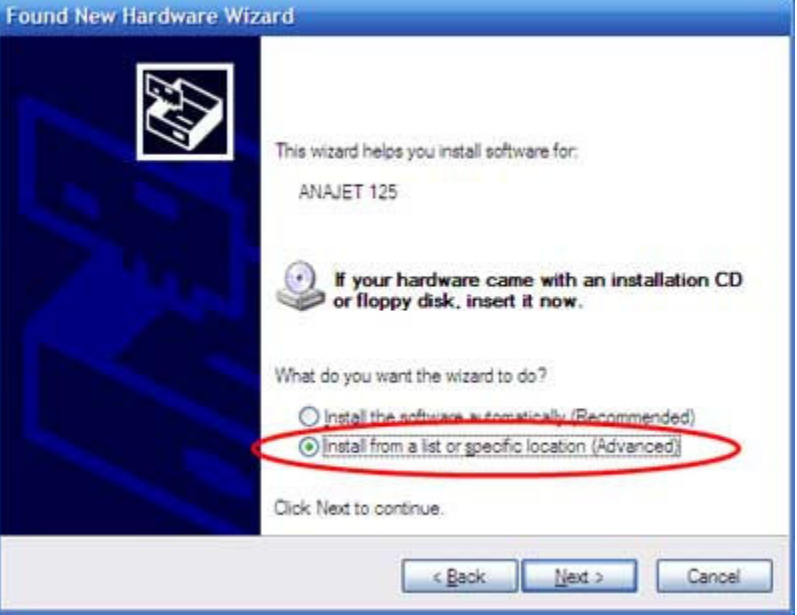

f) Choose "Don't search. I will choose the driver to install." then click Next.

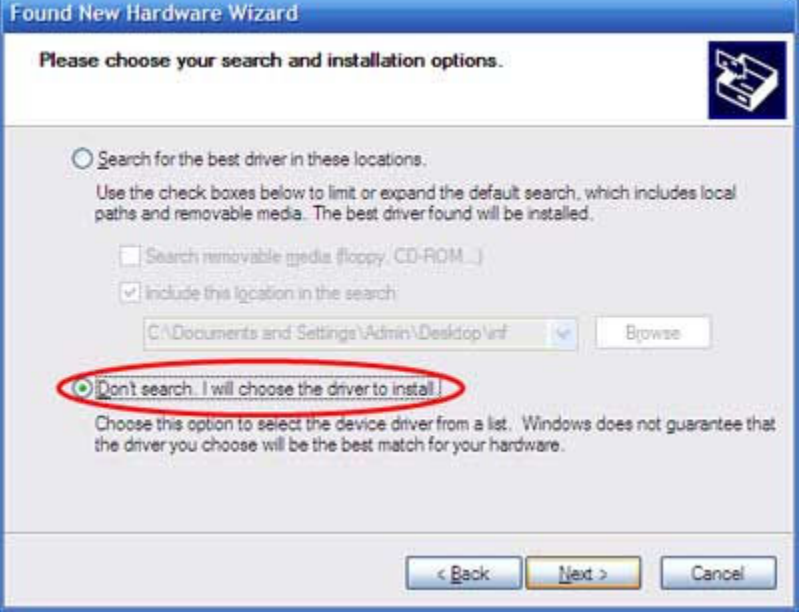

### g) Click on Have Disk.

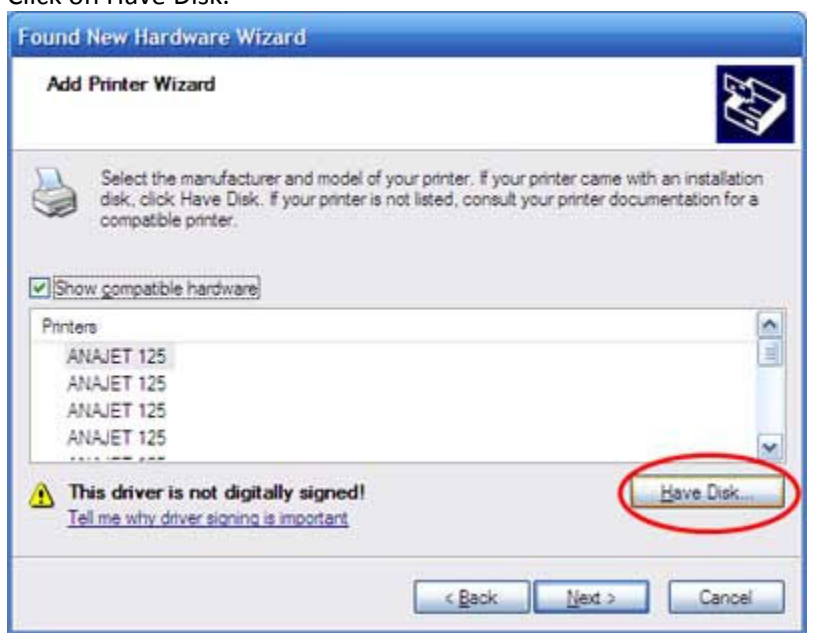

### h) Click on Browse.

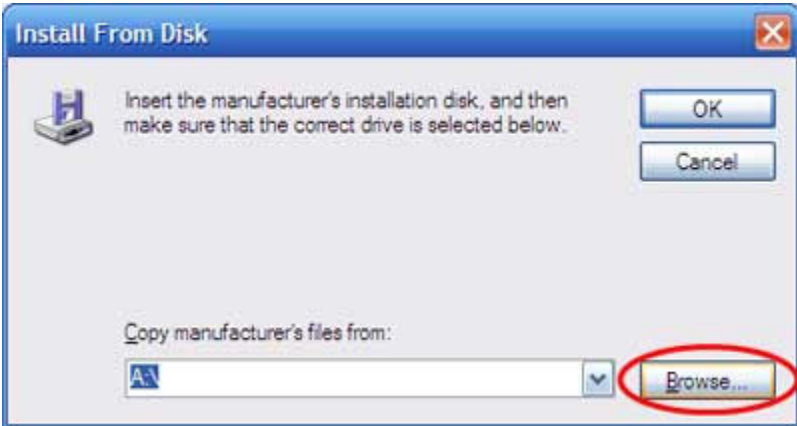

i) Browse to the Desktop, then double click on the folder "INF".

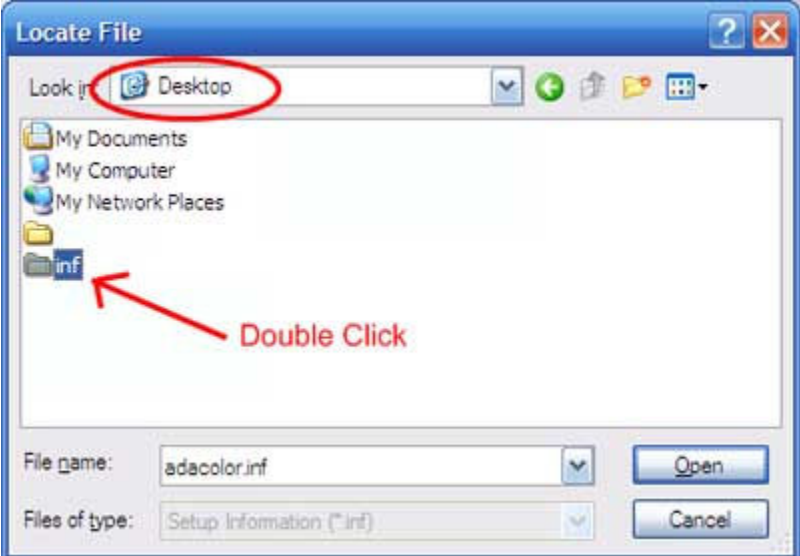

j) Double click on "adacolor.inf".

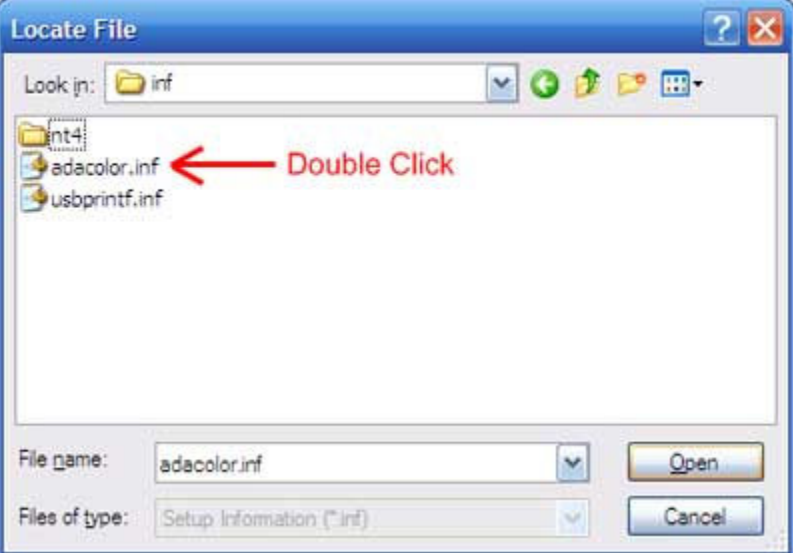

k) Click on OK.

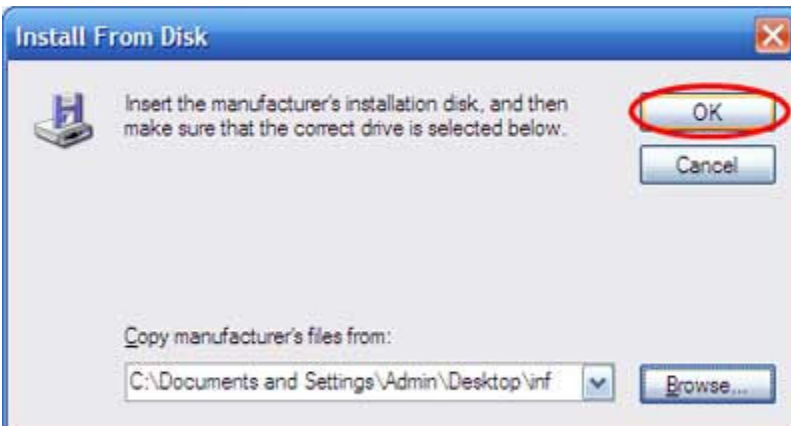

l) Click on Next.

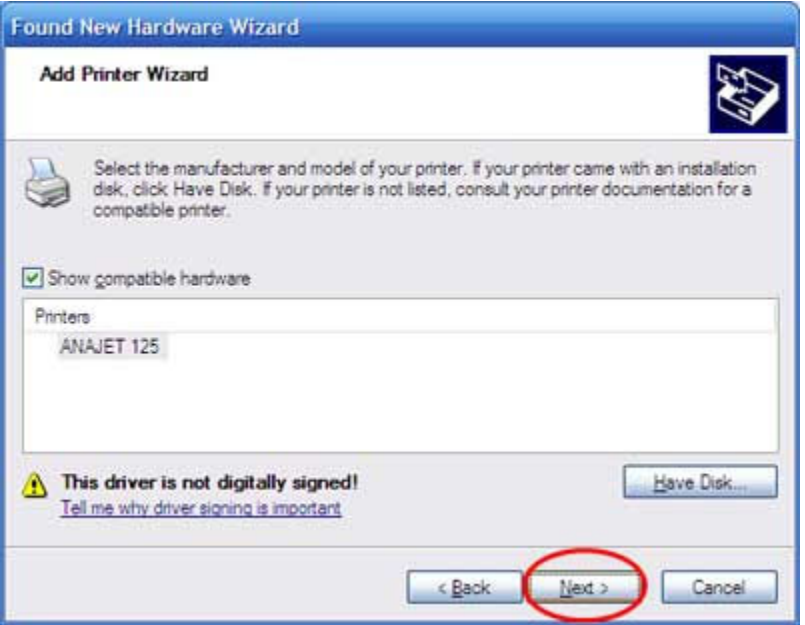

m) When prompted, click on Continue Anyway.

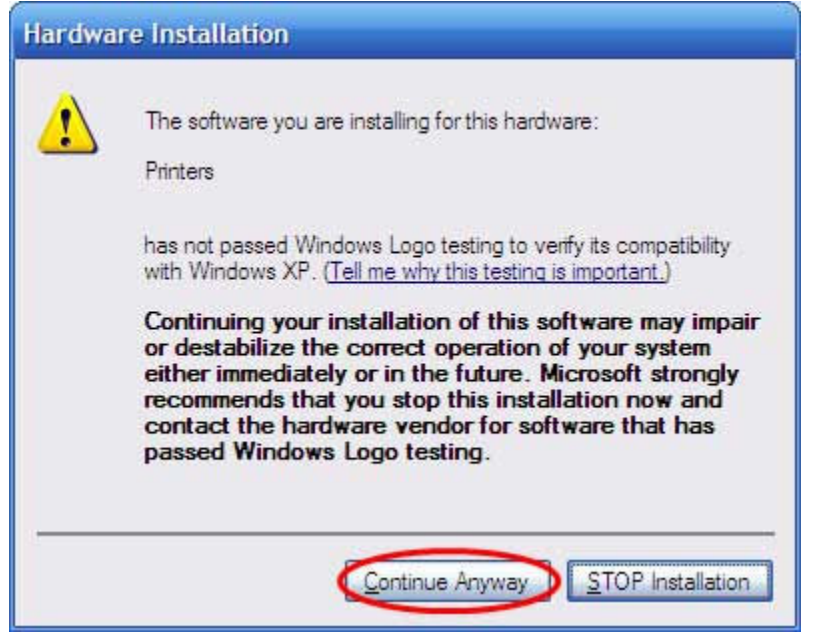

n) Click on Finish.

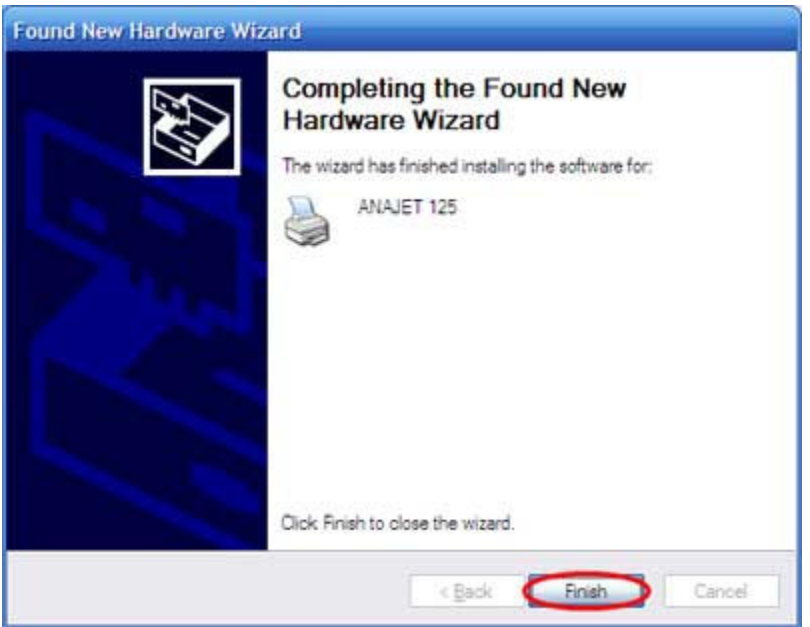

o) Your new AnaJet driver is now installed.